## **Bora Laskin Law Library – Mac OS Printing Set-up**

1. Click on the Apple icon in your top bar and select "System Preferences"

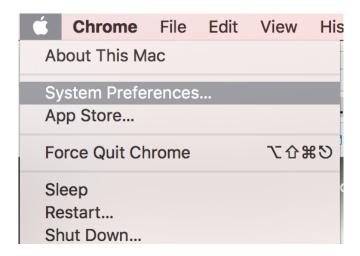

- 2. Under system preferences, select "Printers and Scanners"
- 3. Press the "+" under the list of printers and fill in prompts as per picture below. <u>If not entered exactly like picture</u>, print job will malfunction and use every piece of paper in paper tray.

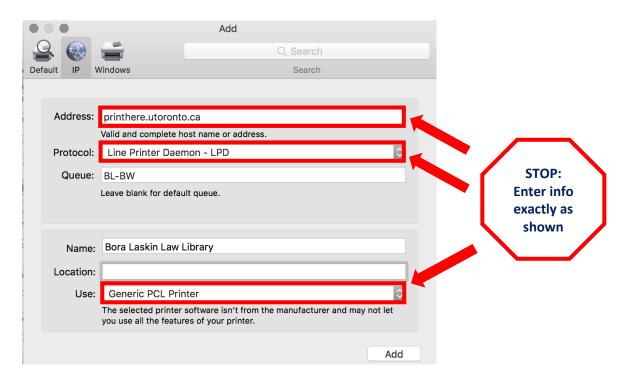

- 4. Click "add". On the pop-up, check the "duplexer" box and click "ok".
- 5. Printer has now been added.